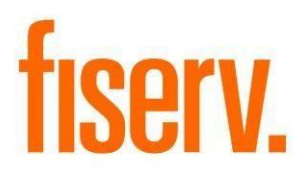

# **Content Links**

ExternalContentDNAapp.dnax 575e3661-32cf-41ec-ab46-e3f3b7da7296

**Fiserv Confidential**: Distribution restricted to:

- Clients using or considering purchase of the product described in this document
- Fiserv associates

© 2016 -2017 Fiserv, Inc. or its affiliates. All rights reserved. This work is confidential and its use is strictly limited. Use is permitted only in accordance with the terms of the agreement under which it was furnished. Any other use, duplication, or dissemination without the prior written consent of Fiserv, Inc. or its affiliates is strictly prohibited. The information contained herein is subject to change without notice. Except as specified by the agreement under which the materials are furnished, Fiserv, Inc. and its affiliates do not accept any liabilities with respect to the information contained herein and is not responsible for any direct, indirect, special, consequential or exemplary damages resulting from the use of this information. No warranties, either express or implied, are granted or extended by this document.

#### [http://www.fiserv.com](http://www.fiserv.com/)

Fiserv is a registered trademark of Fiserv, Inc.

Other brands and their products are trademarks or registered trademarks of their respective holders and should be noted as such.

### **Overview:**

The Content Links application is used to create and maintain links that are displayed in a web browser within DNA™.

### **Key Benefits:**

This application gives the financial institution the ability to create links to any internal or external web site for display in a web browser within DNA.

### **Processing:**

This application contains an administration screen that is used to create, edit, and delete links, and a display screen that lists and shows currently active links.

When the external content maintenance screen is opened a list of all external content is displayed and is available to add to, edit, and delete.

When the external content display screen is opened all active external content records are listed on the left side of the screen. The first record in the list is selected and displayed by default.

The Link list in the display screen can be hidden by checking the Hide Link List checkbox. Clicking the Clear button will refresh the browser window with the URL currently being displayed.

### **Screens:**

### **Maintain External Content:**

### **Navigation:**

 System Module: Services > System > Institution > External Content > External Content Maintenance

#### **Screen Appearance:**

Existing external content records are displayed in the top section of the screen. The bottom section is used for adding and editing content.

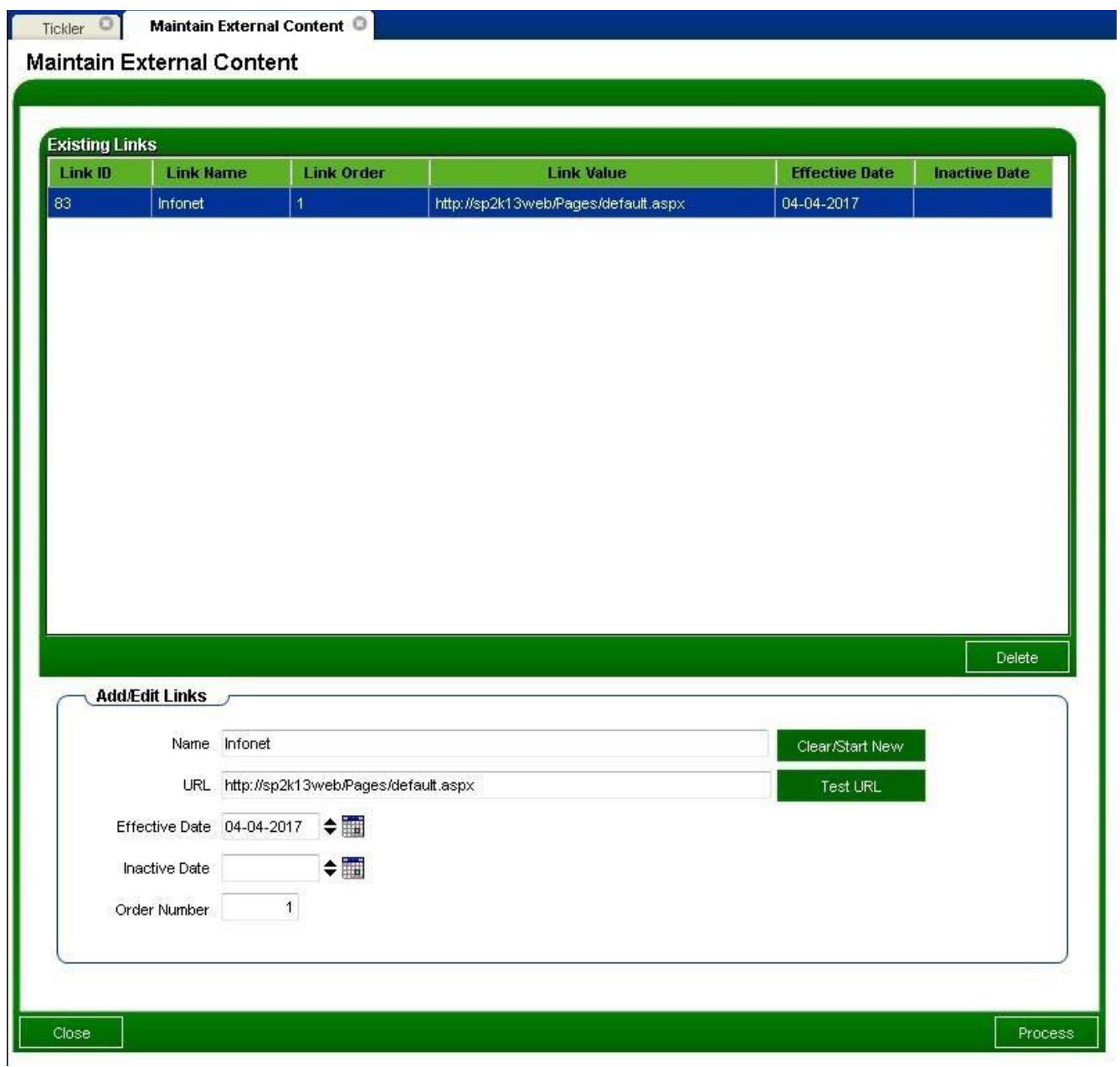

## **Field Listing:**

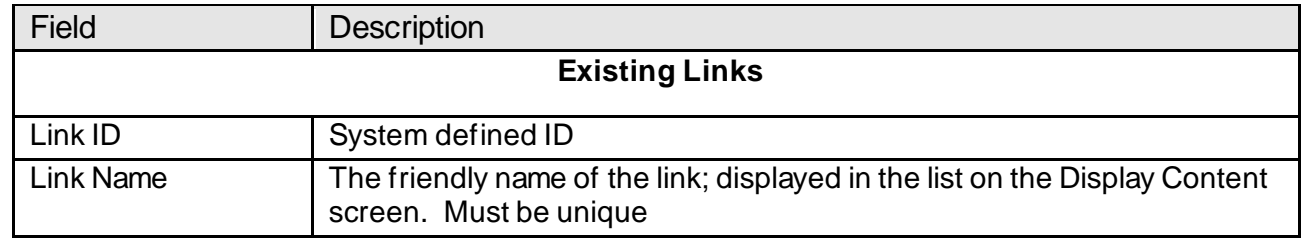

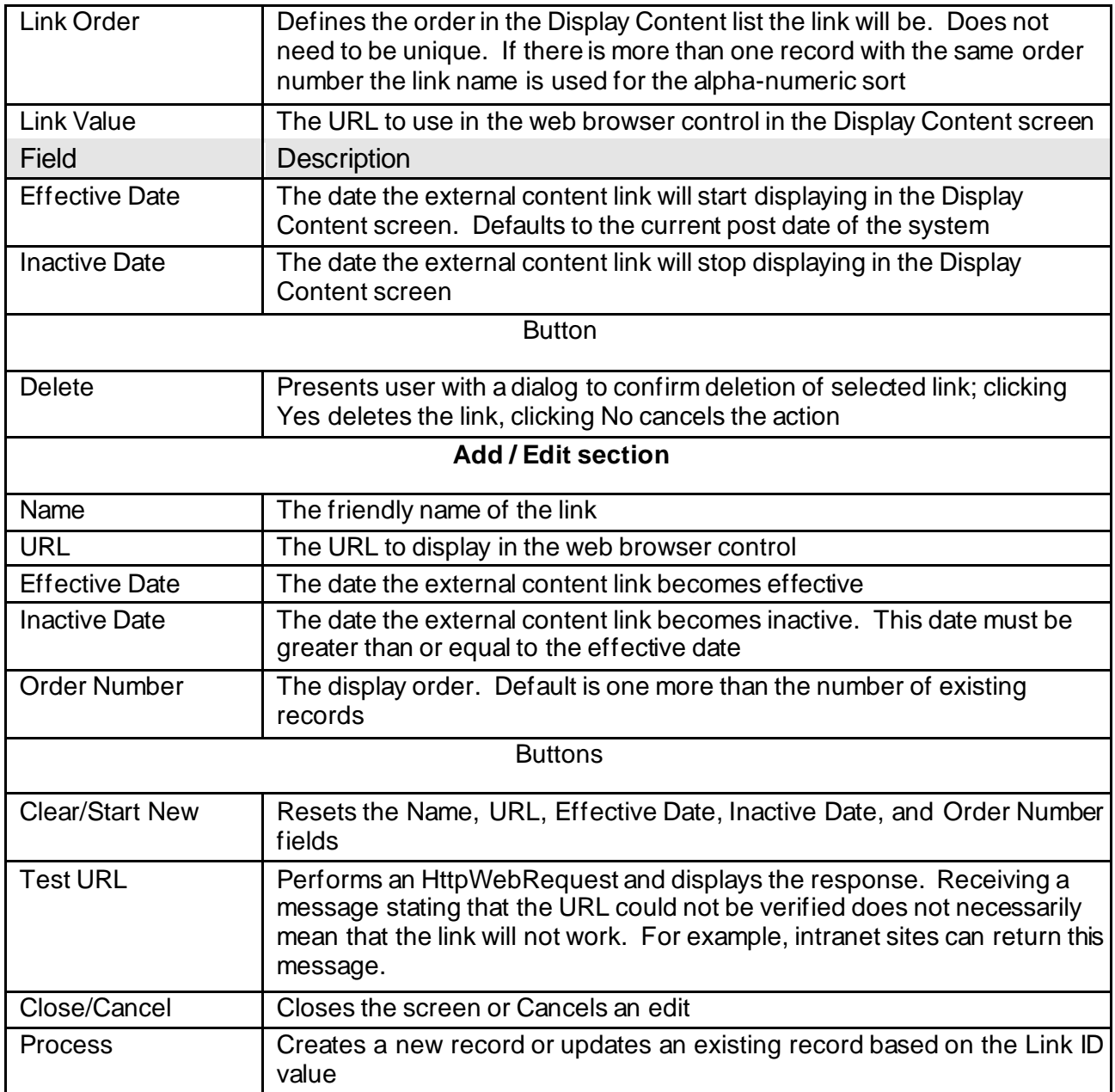

# **Messages that can be displayed in Maintain External Content:**

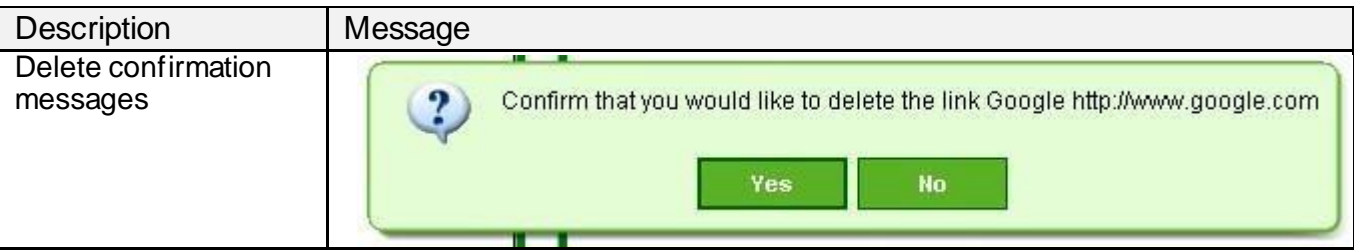

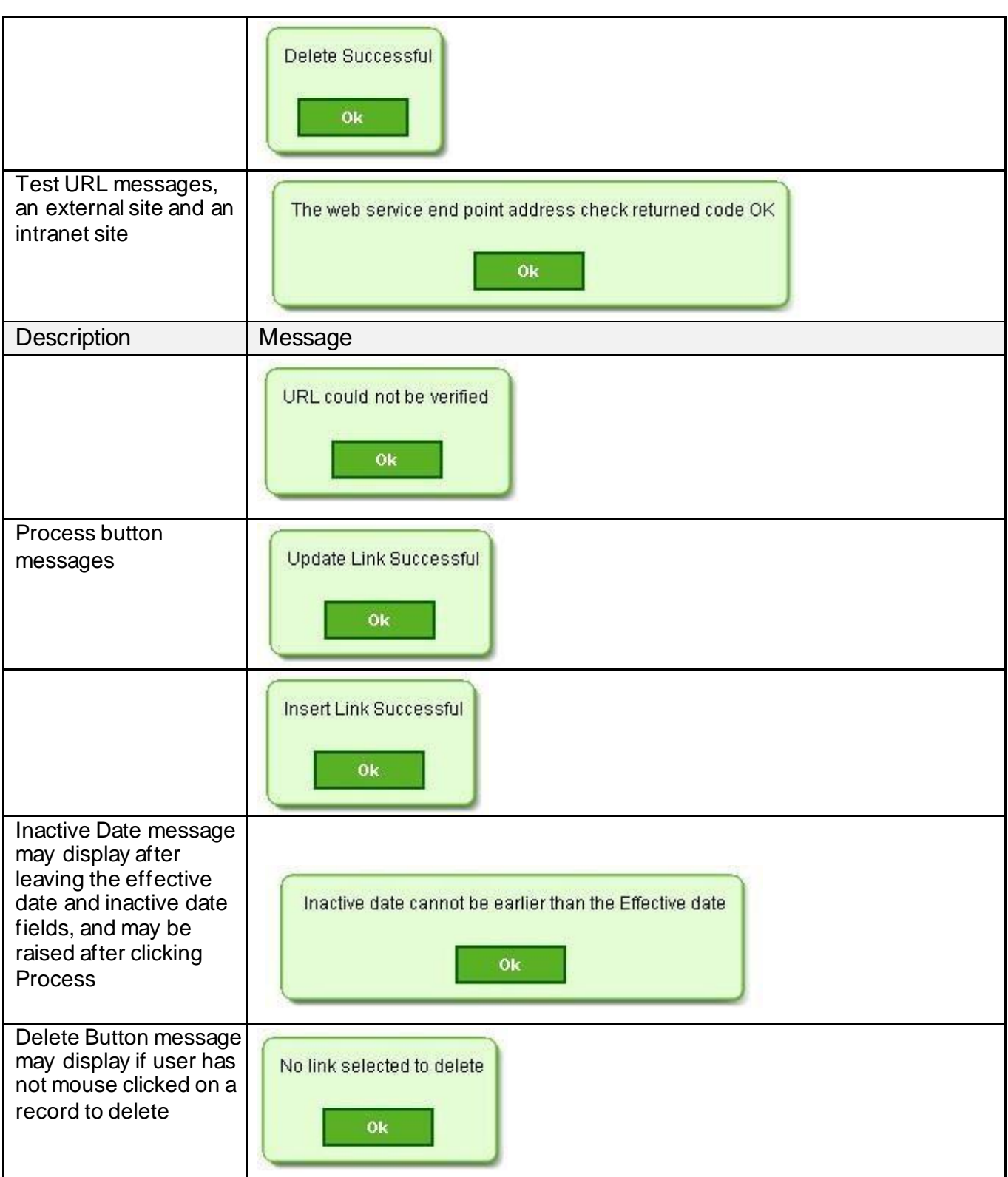

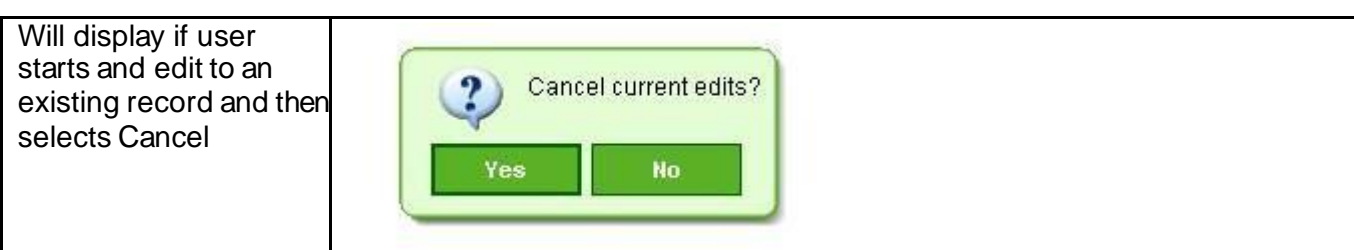

## **Display External Content:**

### **Navigation:**

Relationships Module: Services > Relationships > Quick Inquiries > Display External Content

### **Screen Appearance:**

Active external content records are displayed in a list on the right side of the screen. The first record in the list will be displayed in the web browser by default. Clicking on any link in the list will display it.

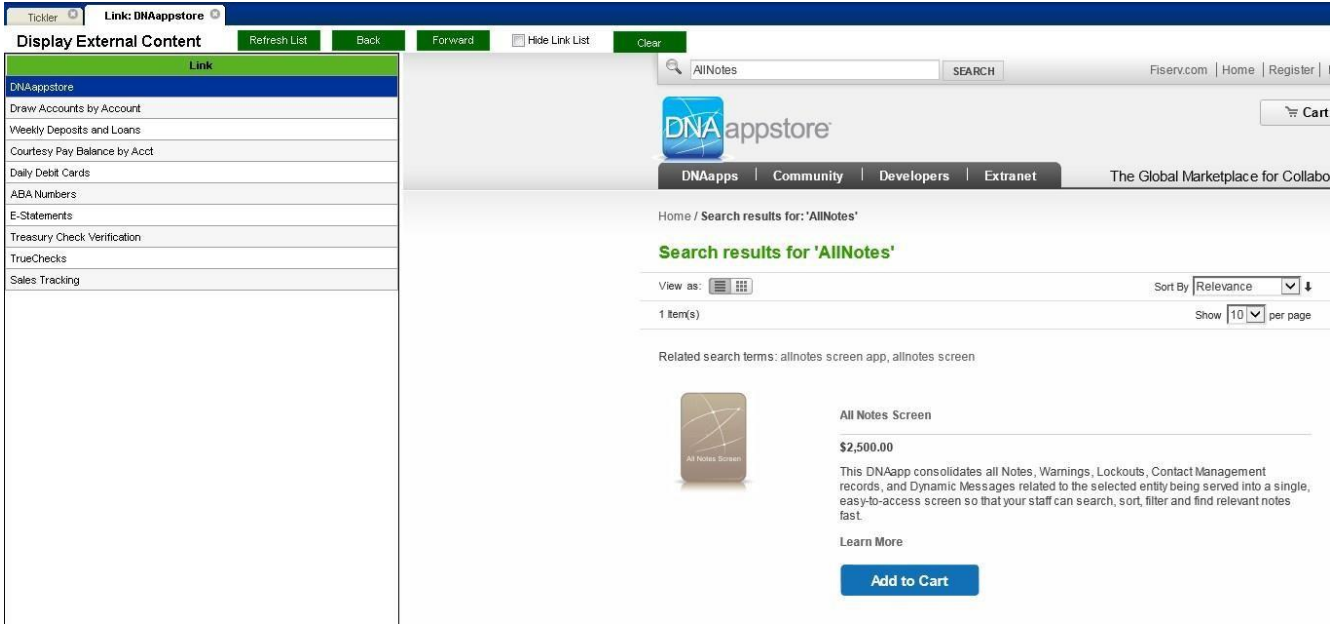

## **Field Listing:**

![](_page_7_Picture_69.jpeg)

If a link is invalid this message will be displayed

![](_page_7_Figure_5.jpeg)

**Additional Requirements:** DNA™ 4.2.1 or above

# .NET Framework 4.5.2 (minimum)

# **Configuration Checklist:**

![](_page_8_Picture_63.jpeg)

### **Revisions**

![](_page_8_Picture_64.jpeg)